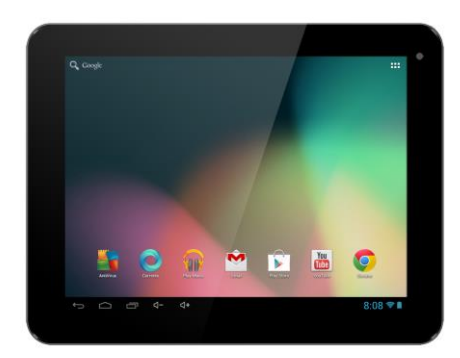

#### **XtraTab 8 QC**

**Wyświetlacz:** 8" IPS pojemnościowy **Rozdzielczość:** 1024 \* 768 pikseli **Procesor:** 1.3 GHz Quad Core **Pamięć operacyjna:** 1 GB **Pamięć wewnętrzna:** 8 GB **Rozszerzenie pamięci:** przy użyciu karty microSDHC **Połączenie bezprzewodowe:** WiFi LAN 802.11 b/g/n **Aparat fotograficzny:** VGA przód/2.0 MPx tył **System operacyjny:** Android 4.1

# **Instrukcja obsługi PL**

**Dziękujemy za wybranie tabletu marki EVOLVEO. Wierzymy, że dostarczy on wielu miłych wrażeń.**

#### **Ważne informacje!**

- tablet ten jest skomplikowanym urządzeniem elektronicznym, dlatego należy chronić go przed uszkodzeniami i działaniem pola magnetycznego;
- w czasie ładowania tabletu nie wolno go dotykać wilgotnymi dłońmi, ponieważ mogło by to doprowadzić do porażenia prądem elektrycznym oraz do poważnego uszkodzenia urządzenia;
- w czasie czyszczenia wyświetlacza należy używać suchej i miękkiej tkaniny (nie wolno używać rozpuszczalników takich jak benzyna, rozcieńczalniki czy alkohol);
- nie wolno dotykać wyświetlacza ostrymi przedmiotami, gdyż może to doprowadzić do uszkodzenia tabletu;
- nie wolno wystawiać tabletu na działanie płynów oraz wilgoci;
- nie wolno samodzielnie rozmontowywać tabletu oraz baterii, ponieważ może to prowadzić do trwałych uszkodzeń sprzętu;
- naprawy i serwis należy zlecać jedynie autoryzowanym serwisom tabletów EVOLVEO (więcej na www.evolveo.eu), w innym przypadku może dojść do uszkodzenia sprzętu oraz utraty gwarancji;

#### **Ważne prawne postanowienia handlowe**

- nie wolno bez zgody producenta kopiować, zmieniać ani udostępniać żadnej części niniejszej instrukcji obsługi;
- producent/dystrybutor zastrzega sobie prawo do zmian w produkcie w w stosunku do stanu opisanego w niniejszej instrukcji obsługi bez wcześniejszego ostrzeżenia, ponieważ produkt ulega nieustannemu ulepszaniu;
- producent, dystrybutorzy ani sprzedawcy nie ponoszą jakiejkolwiek odpowiedzialności za utratę danych oraz za bezpośrednie lub pośrednie szkody powstałe w dowolny sposób i spowodowane użytkowaniem urządzenia;

- zawartość niniejszej instrukcji obsługi nie podlega gwarancji;
- producent zastrzega sobie prawo do zmiany lub usunięcia części lub całości niniejszej instrukcji obsługi bez wcześniejszego ostrzeżenia;

#### **PODPOWIEDZI do wydłużenia wytrzymałości baterii tabletu:**

- Włączone WiFi, ustawienie podświetlania ekranu lub długotrwałe granie w gry powodują szybsze zużycie baterii.
- Do grania w gry zazwyczaj nie ma potrzeby włączania WiFi.
- Należy obniżyć jasność wyświetlacza i ustawić krótszy czas do jego wyłączenia.
- Należy wyłączyć automatyczną synchronizację Gmail, Kalendarza, Kontaktów, Automatycznych aktualizacji aplikacji, aktualizacje status Facebooka/Twittera - aktualizacje w tle.
- Należy używać opcji "Zarządzanie aplikacjami" w celu kontrolowania bieżacych procesów w tablecie.
- Należy zabronić dostępu lub odinstalować nieużywane aplikacje.
- Należy zabronić dostępu nieużywanym "Widgetom" na ekranie głównym.
- Animowane tapety tła również powodują szybsze zużywanie się baterii.
- Należy zapobiegać przegrzewaniu się tabletu, nie należy wystawiać go na działanie wysokich temperatur ani długotrwałemu działaniu promieni słonecznych itd.
- Pojemność baterii zależy od poziomu naładowania.
- Po zakończeniu procesu ładowania należy odłączyć ładowarkę.

#### **RADY zwiększające wydajność tabletu**

 Tablet w czasie pracy wykorzystuje swoją pamięć operacyjną RAM. Niektóre aplikacje po zakończeniu biegną "w tle" a tym samym nieustannie obciążają pamięć. W celu lepszego zarządzania aplikacjami można skorzystać na przykład z "ES Task Manager".

30

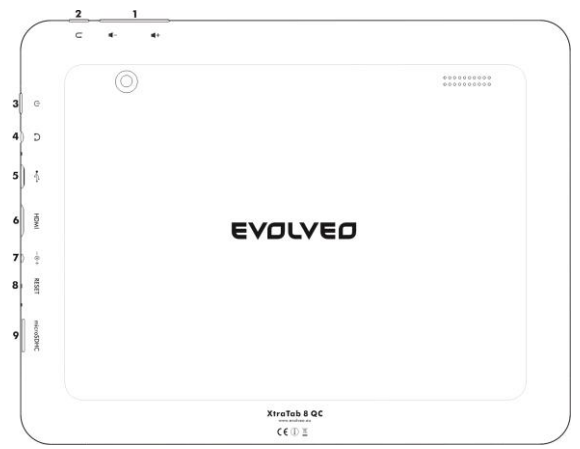

- **1. Głośność +/- 6. HDMI**
- 
- **3. Włącz/wyłącz 8. Reset**
- **4. Gniazdo słuchawkowe 9. Karta microSDHC**
- **5. microUSB**
- 
- **2. Wstecz 7. Zasilanie**
	-
	-

#### **Włączenie/wyłączenie**

W celu włączenia urządzenia należy nacisnąć i przytrzymać przez 5 sekund przycisk włączania. Aby wyłączyć urządzenie, należy nacisnąć i przytrzymać przycisk wyłączania oraz potwierdzić swój wybór z oknie dialogowym. Krótkie naciśnięcie przycisku zasilającego zamknie i wyłączy wyświetlacz LCD,tak więc, aby go ponownie włączyć należy przycisk zasilania nacisnąć ponownie.

**Odblokowanie urządzenia** należy dokonać poprzez przeciągnięcie ikonki blokady w prawo. Przeciągając ikonkę blokady w lewo otwiera się **Aparat fotograficzny**.

#### **Podłączenie do ładowarki**

W przypadku wyładowania się baterii, należy ją ponownie doładować. Można tego dokonać poprzez podłączenie dołączonej ładowarki. W czasie ładowania będzie pokazywany stan naładowania ( w formie tekstowej lub graficznej). Po naładowaniu należy odłączyć urządzenie od ładowarki. W czasie ładowania urządzenie może być nieco cieplejsze. Jest to normalne i nie oznacza jakiejkolwiek wady produktu. Z czasem bateria ( wszystkie typy) traci swą żywotność. W przypadku znacznego skrócenia czasu pomiędzy naładowaniem i wyładowaniem, należy wymienić baterię na nową. Jednak pojemność baterii powinna wytrzymać przez cały okres żywotności urządzenia. Po naładowaniu baterii, można ponownie normalnie używać urządzenia. Należy zwrócić szczególną uwagę przy podłączaniu i odłączaniu ładowarki aby jej nie uszkodzić, na przykład poprzez złamanie konektora lub wyrwanie portu USB.

#### **Ładowania baterii tabletu w przypadku**

- System Android powiadomi o niskim stanie naładowania baterii.
- Jeśli przyciski nie reagują na naciskanie.
- W przypadku nieużywania tabletu przez dłuższy czas, należy ładować go przynajmniej raz na miesiąc
- W przypadku jeśli tablet wyłączył się z powodu całkowitego wyładowania się baterii, to z jego ponownym uruchomieniem należy poczekać aż bateria trochę się podładuje.
- W czasie ładowania tablet powinien być w trybie gotowości. Włączony wyświetlacz czy korzystanie z tabletu znacznie wydłużają czas ładowania.

#### **Ikony menu głównego**

淸

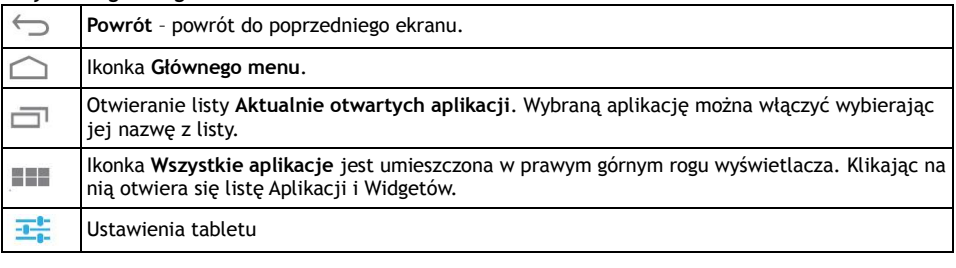

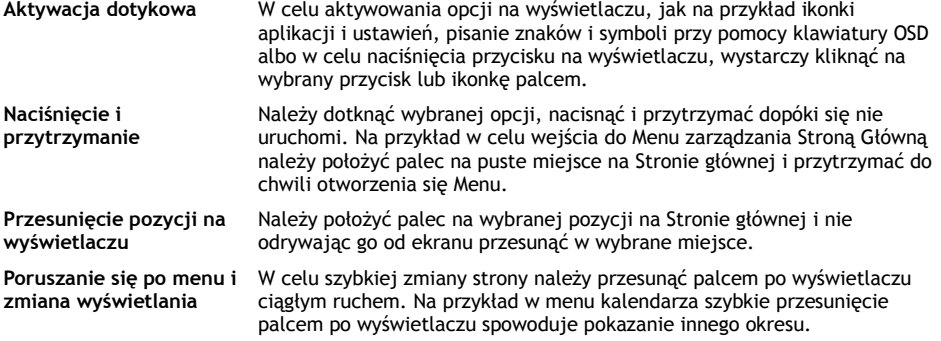

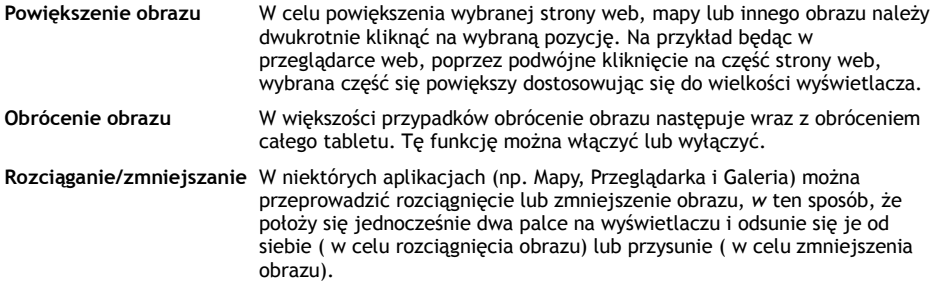

#### **Stan tabletu**

Szczegóły można uzyskać w prawym dolnym rogu wyświetlacza w **Menu głównym,** klikając na przykład na status sieci (WiFi), stan naładowania baterii itd. Można również otworzyć **Szybkie ustawienia** w celu otworzenia i zarządzania najczęściej używanych opcji tabletu lub skorzystać z menu pełnego menu **Ustawień** tabletu.

#### **Szybkie ustawienie**

**Tryb w samolocie:** należy przesunąć przełącznik Włącz/Wyłącz połączeń bezprzewodowych **WiFi:** Poprzez dotknięcie otworzy się wybór opcji bezprzewodowego dostępu do Internetu **Autom. obracanie ekranu:** należy przesunąć przełącznik na Włącz/Wyłącz **Jasność:** ustawianie jasności wyświetlacza

**Powiadomienie:** Włączenie/Wyłączenie powiadomień aplikacyjnych, nowy email, zaproszenie na czat itd Ustawienie: otworzenie opcji zmiany wszystkich ustawień tabletu.

#### **Dostęp WiFi:**

Przed otworzeniem jakiejkolwiek aplikacji internetowej należy sprawdzić czy tablet jest podłączony do Internetu poprzez WiFi. W celu szybkiego dostępu do ustawień WiFi należy kliknąć na ikonkę godzin na pasku systemowym Menu głównego.

a. Należy wybrać Włącz oraz jeśli trzeba wybrać "Wyszukiwanie" na prawo na górze albo "Dodać sieć". Tablet **EVOLVEO** wyszuka dostępne sieci. Należy kliknąć na WiFi w celu otworzenia opcji b. Należy kliknąć na sieć, do której ma być podłączone urządzenie. W przypadku sieci zabezpieczonej, pojawi się okno dialogowe do wpisania hasła (szczegóły należy uzyskać od administratora sieci).

#### **APLIKACJE**

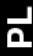

Na stronie głównej tabletu **EVOLVEO** należy kliknąć na prawy górny róg. Otworzy się wtedy lista zainstalowanych aplikacji. Aplikacje uruchamia się poprzez krótkie kliknięcie na wybraną pozycję. Poprzez przytrzymanie i przeciągnięcie ikonki aplikacji można utworzyć skrót do danej aplikacji na pulpicie. W celu usunięcia z pulpitu należy przesunąć ikonkę aplikacji na pozycję "Usuń".

#### **Opis paska systemowego menu**

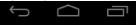

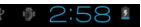

Lewa część: przycisk Powrót, Strona główna, Przełączanie pomiędzy otwartymi aplikacjami Prawa część: Stan baterii/ładowanie baterii, czas, karta microSD , podłączenie USB i sygnał WiFi. **Do Strony głównej można dodać następujące typy pozycji:**

**1.Aplikacje:** Dodanie skrótów do aplikacji, zakładek stron web, ulubionych kontaktów, lokalizacji na Mapie, logowania do poczty, muzycznej Playlisty i wielu innych opcji. Skróty zależą od zainstalowanych aplikacji.

**2. Widgety:** Dodanie jakiejkolwiek z wielu miniaplikacji (Widgety) do własnej strony głównej jak na przykład widget zegara, odtarzacza audio, ramki foto, wyszukiwarki Google, zarządzania zasilaniem, Kalendarza z notatkami o zbliżających się spotkaniach i wydarzeniach, widget wiadomości czy pogody. Widgety można również ściągnąć z webu **Google Play**.

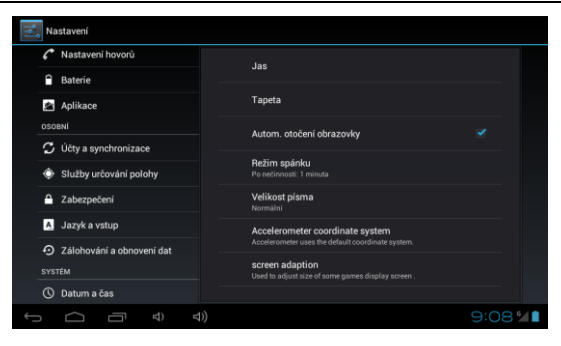

#### **Ustawienia**

Tutaj można zmienić ustawienia tabletu.

**Język obsługi tabletu** – "Language & input" – należy kliknąć na "Language" i wybrać odpowiedni język.

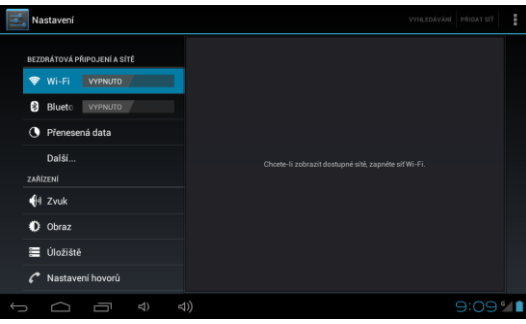

#### **WiFi**

Przełącznikiem można Włączyć/Wyłączyć WiFi tabletu. Po włączeniu dostępne sieci WiFi pokażą się na prawo na liście. Sieć wybiera się poprzez kliknięcie na nią. Należy podać hasło w przypadku sieci zabezpieczonych.

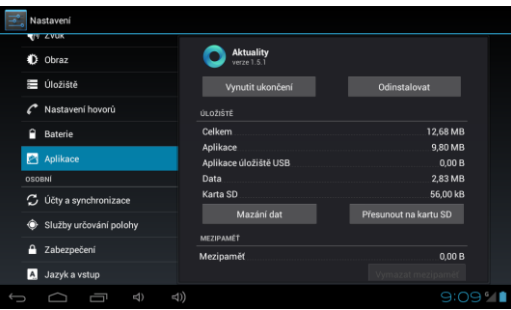

#### **Aplikacje** Zarządzanie wszystkimi zainstalowanymi aplikacjami.

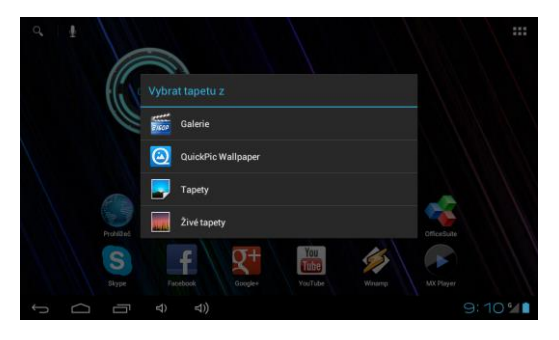

#### **Zmiana tapety**

Tapety są to obrazy z Galerii i służą jako tło Menu głównego.

a. Należy dotknąć i przytrzymać dowolne puste miejce na ekranie głównym.

b. Należy wybrać źródło "Galeria" lub ..Tapety".

c. Należy wybrać tapetę i potwierdzić wybór "Ustawić tapetę"

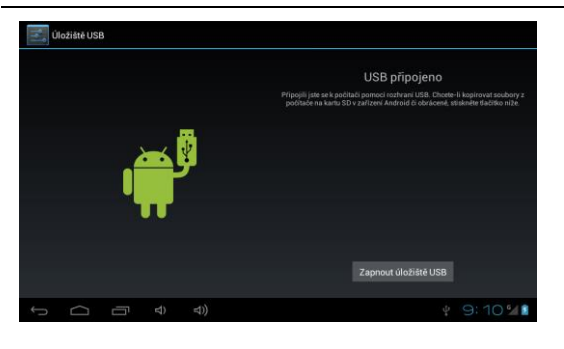

#### **Podłączenie do komputera i transfer danych**

Po podłączeniu do komputera pojawi się okno dialogowe z zapytaniem o zgodę na tryb dysku wymienialnego. W celu udzielenia zgody należy kliknąć na przycisk potwierdzający. Po chwili będzie możliwy dostęp do zawartości pamięci wewnętrznej jak i karty pamięci. Przy pomocy połączenia USB można w urządzeniu zapisywać pliki do wykorzystania w przyszłości. Pliki do urządzenia kopiuje się tak samo jak z twardego dysku.

**Uwaga:** Należy sprawdzić co spowodowało zawieszenie się systemu aby w przyszłości uniknąć powtórzenia się tego problemu.

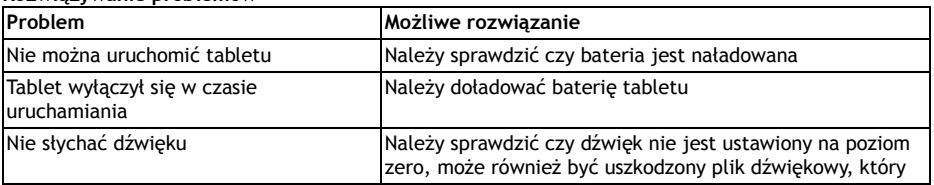

#### **Rozwiązywanie problemów**

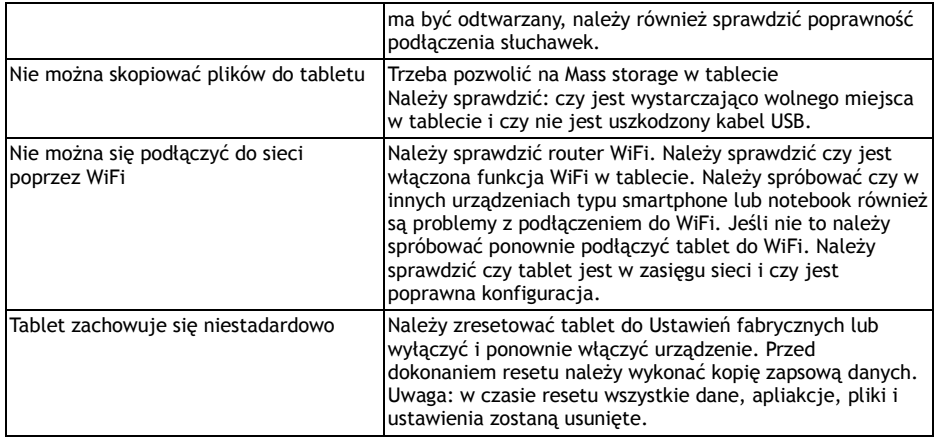

Nasz produkt ulega nieustannemu ulepszaniu i rozwojowi. Dlatego może się stać, że jego wygląd, funkcje lub obsługa będą się różnić od tych opisanych w instrukcji obsługi. Tego typu różnice nie są wadą produktu i nie podlegają gwarancji.

#### **Informacje o wsparciu technicznym**

W przypadku pytań lub wątpliwości należy w pierwszej kolejności zapoznać się z częścią "Częste pytania" przy wybranym modelu tabletu na [www.evolveo.eu](http://www.evolveo.eu/) lub skontaktować się z pomocą techniczną **EVOLVEO**.

#### **Gwarancja NIE OBOWIĄZUJE w przypadku gdy:**

- Urządzenie było używane w innym celu niż opisany w instrukcji obsługi.
- Zainstalowano nieautoryzowany firmware w urządzeniu.
- Nastapiło uszkodzenie działaniem takich sił jak na przykład ogień, woda, prad statyczny, przepiecie itd.
- Doszło do uszkodzenia poprzez nieautoryzowaną próbę naprawy.
- Doszło do mechanicznego uszkodzenia.
- Doszło do uszkodzenia pieczęci lub gdy nie jest czytelny numer seryjny urządzenia.

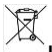

#### **Likwidacja**

Symbol przekreślonego kontenera na urządzeniu, dokumentach lub na opakowaniu oznacza, że na terenie Unii Europejskiej wszyskie urządzenia elektryczne i elektroniczne, baterie i akumulatory po skończeniu swej żywotności muszą zostać oddane do specjalnego miejsca zbiórki. Tych produktów nie wolno wyrzucać do niesegregowanych śmieci.

## **OZNAJMIENIE O ZGODNOŚCI:**

Firma ABACUS ELECTRIC spol. s r. o. niniejszym oznajmia, że tablet EVOLVEO XtraTab 8 QC (EAN: 8594161335207) spełnia wymagania norm i przepisów dla danego typu urządzeń. Pełen tekst oznajmienia o zgodności jest do dyspozycji na <ftp://ftp.evolveo.eu/ce>

Copyright © 2013 ABACUS ELECTRIC spol. s r. o.

Wszystkie prawa zastrzeżone. Wygląd i specyfikacja mogą zostać zmienione bez wcześniejszego ostrzeżenia. Błędy drukarskie zastrzeżone.